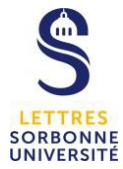

# **ZOOM : faire des sous-groupes**

Pour mettre en place des sous-groupes dans une réunion zoom, vous devez utiliser soit votre licence individuelle créée avec votre adresse mail en @sorbonne-universite.fr, soit une licence pro fournie par votre UFR.

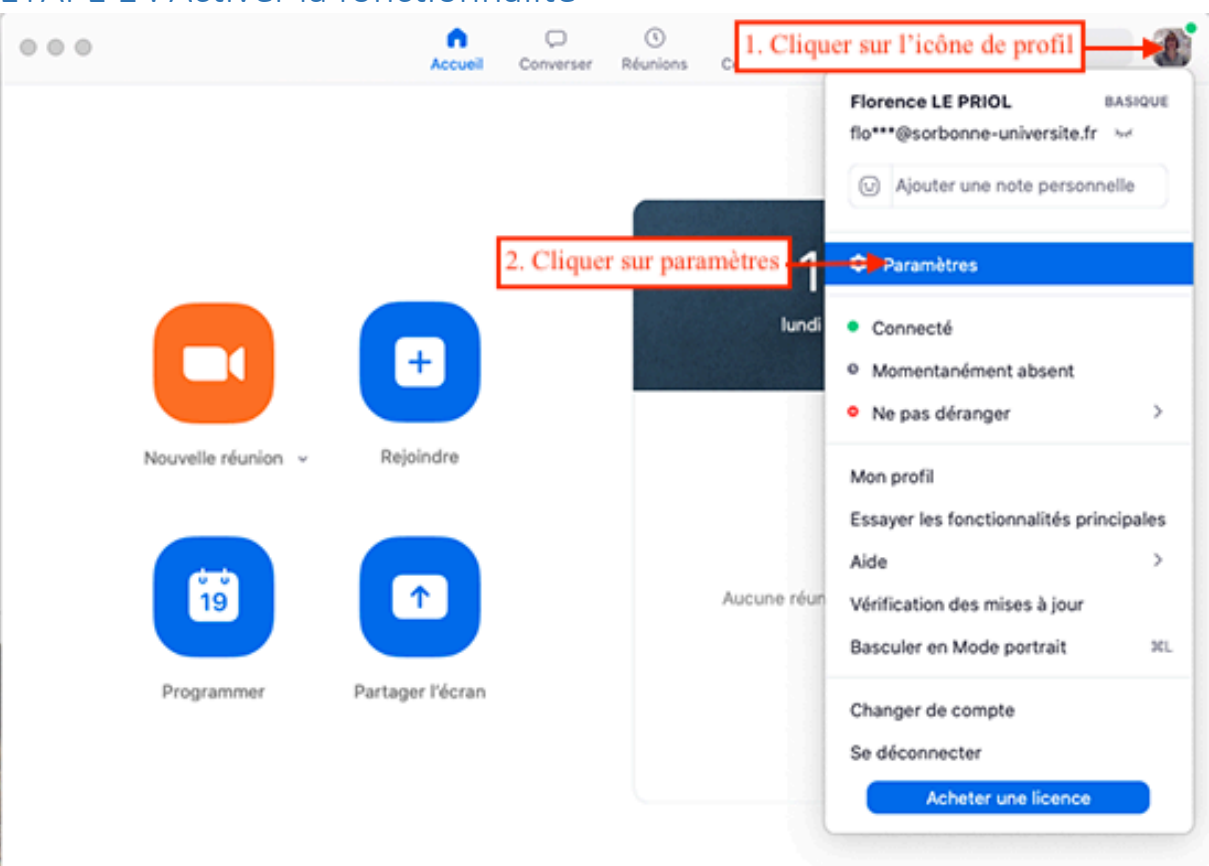

## ETAPE 1 : Activer la fonctionnalité

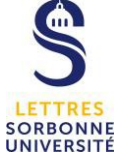

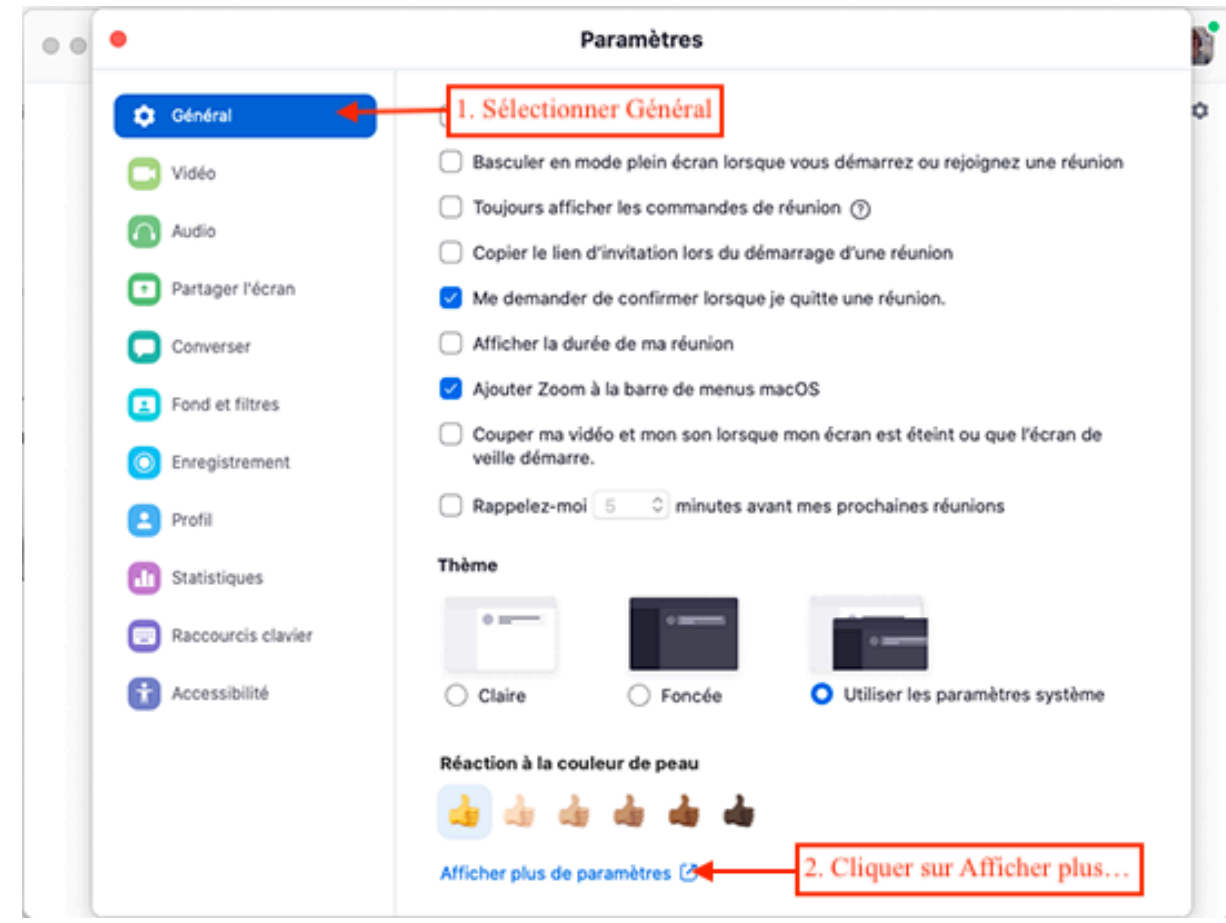

Votre navigateur s'ouvre pour afficher le site de zoom où vous vous identifier avec votre adresse mail en @sorbonne-universite.fr et le mot de passe de l'application zoom.

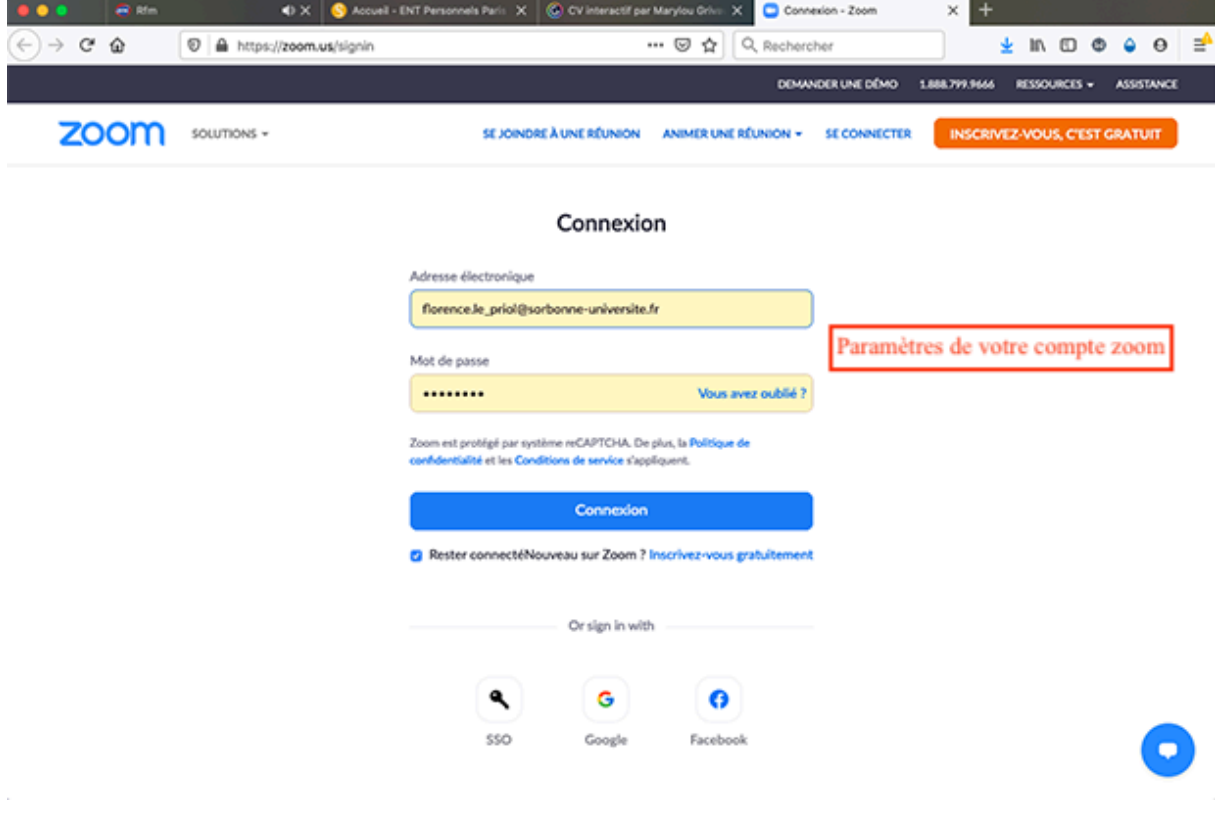

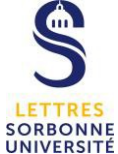

#### SIPR – Service informatique pour la Pédagogie et la Recherche

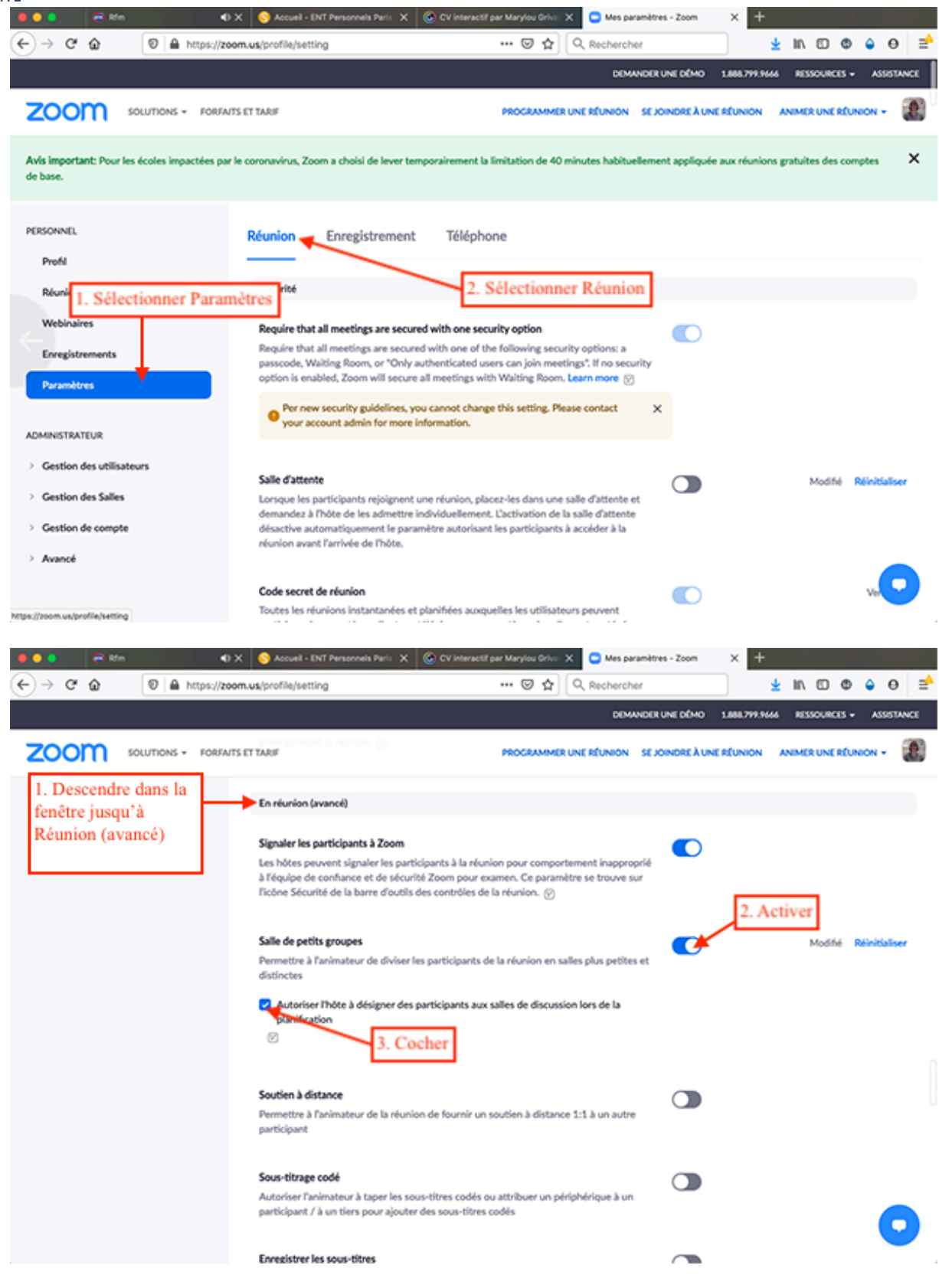

#### SIPR – Service informatique pour la Pédagogie et la Recherche

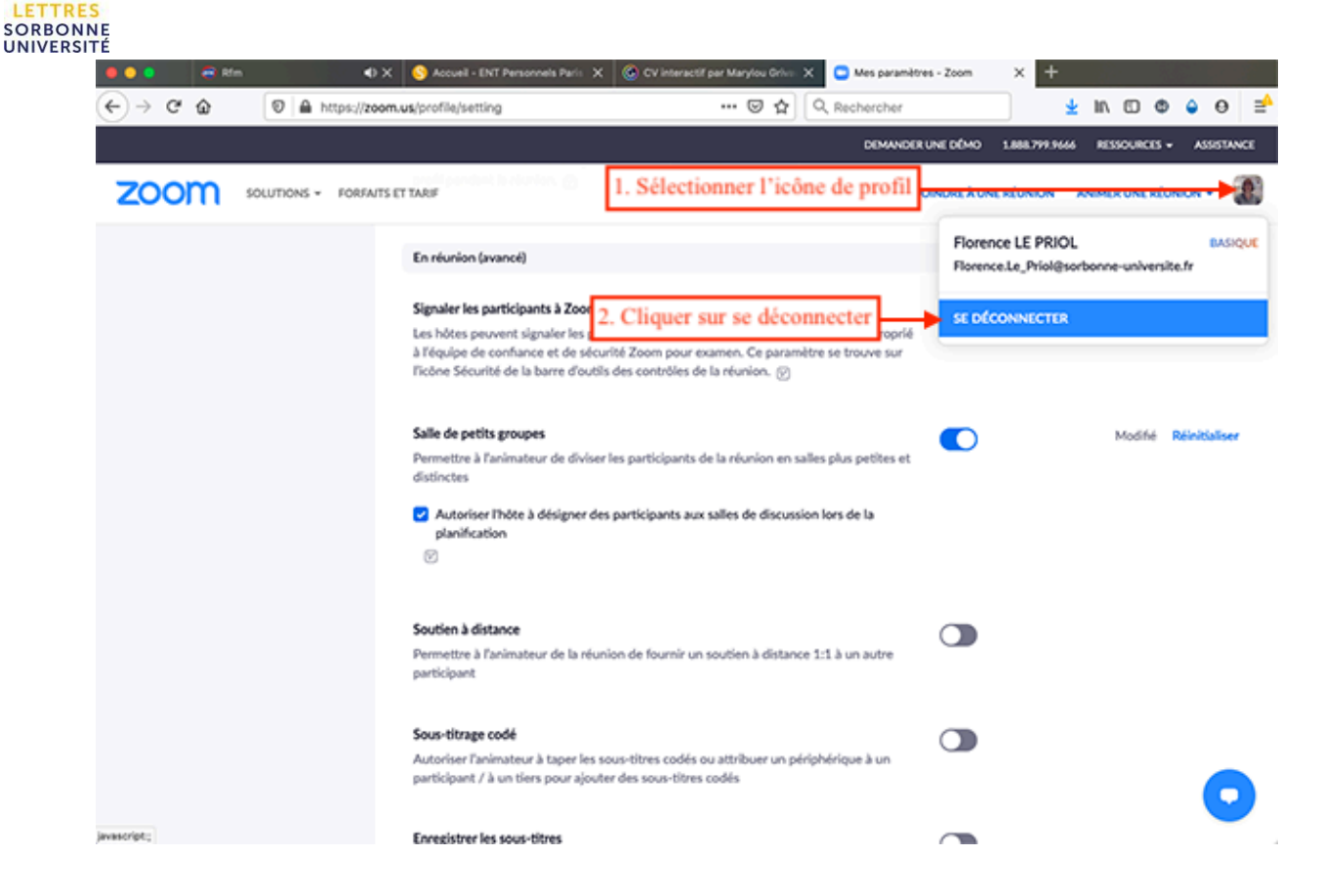

### ETAPE 2 : Mettre en place les sous-groupes

Vous devez être animateur de la réunion pour avoir accès au bouton « diviser en groupe ». Votre réunion doit démarrer en « plénière » puis les groupes mis en place.

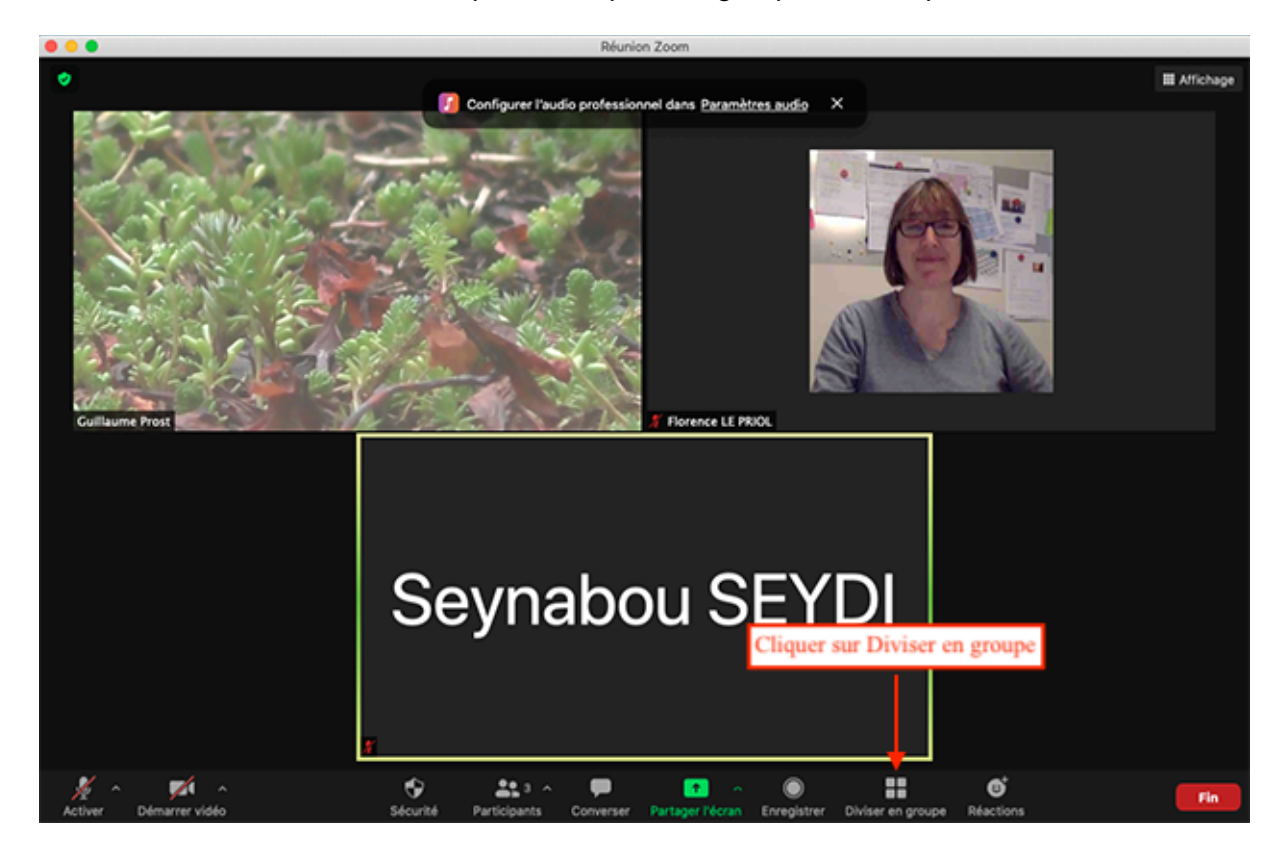

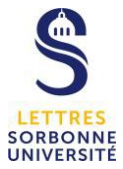

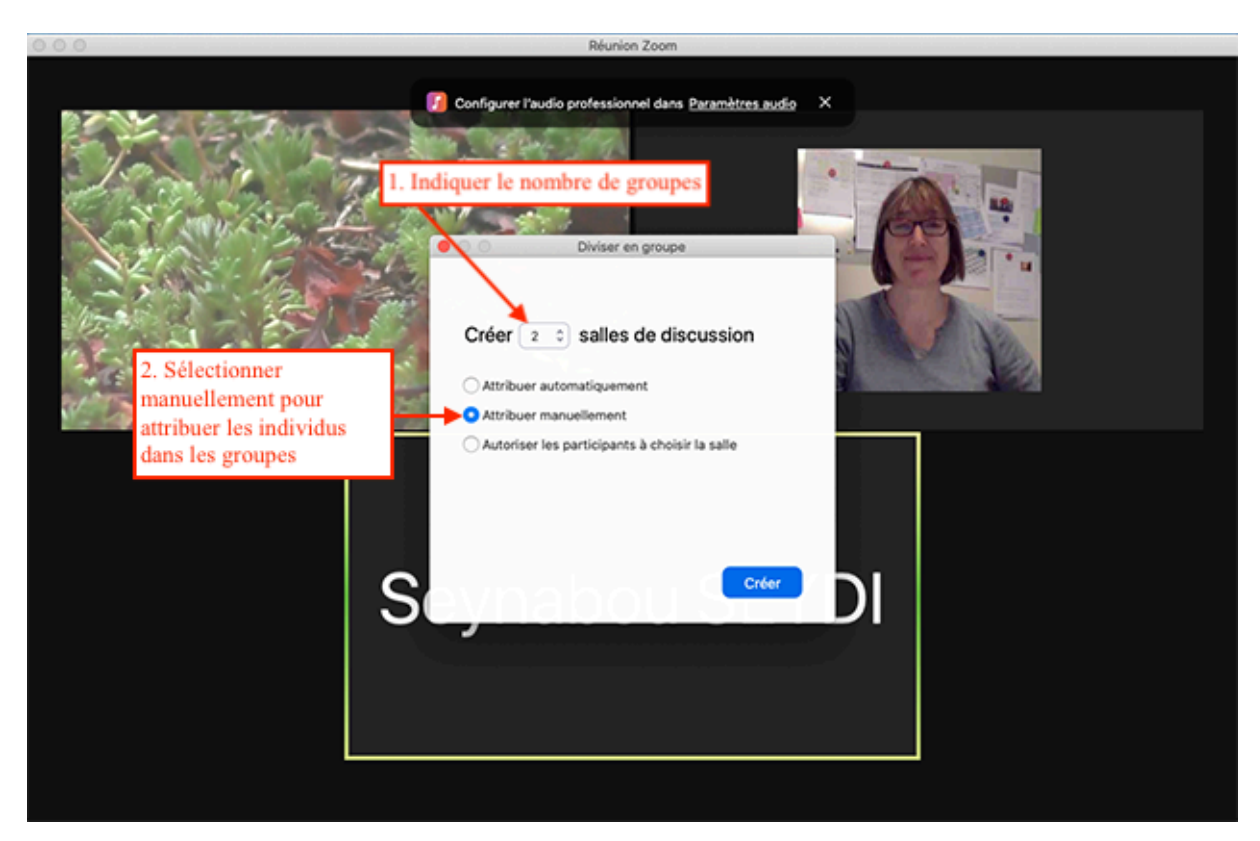

La salle 1 est la salle par défaut.

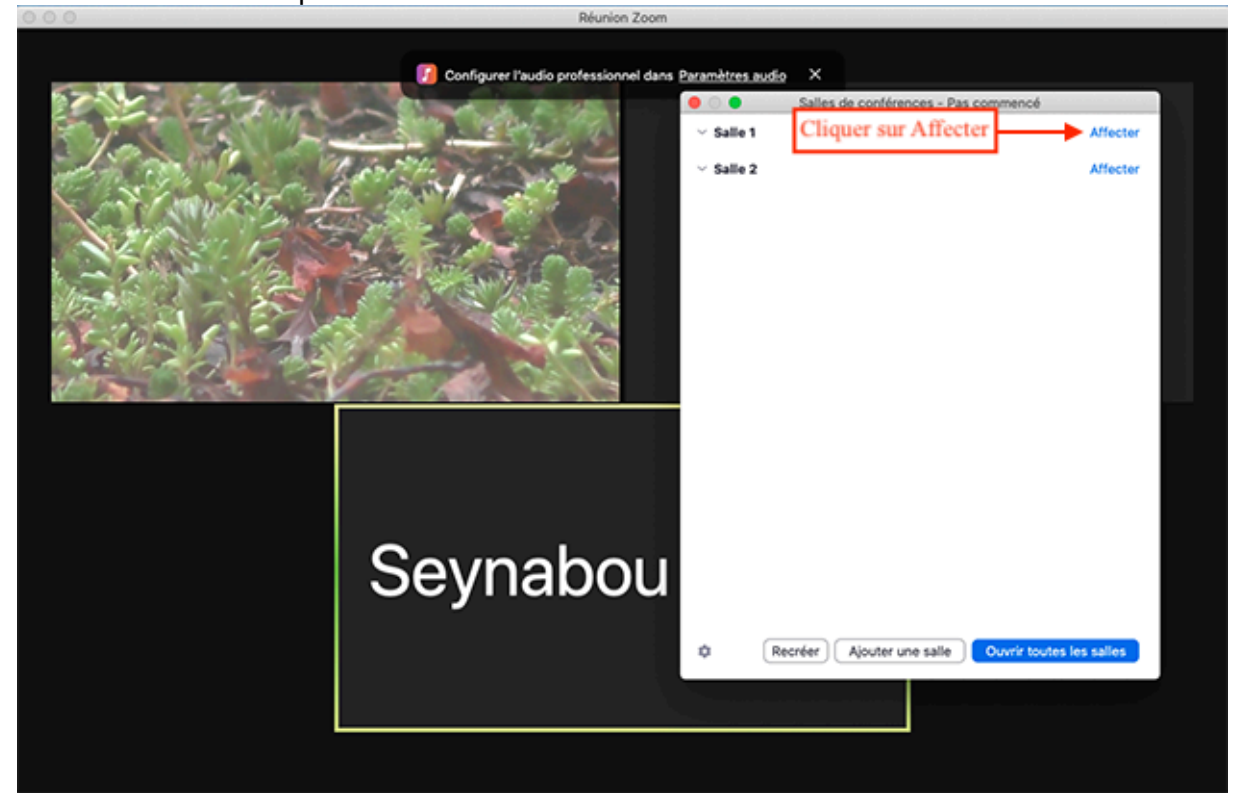

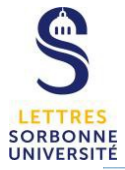

L.

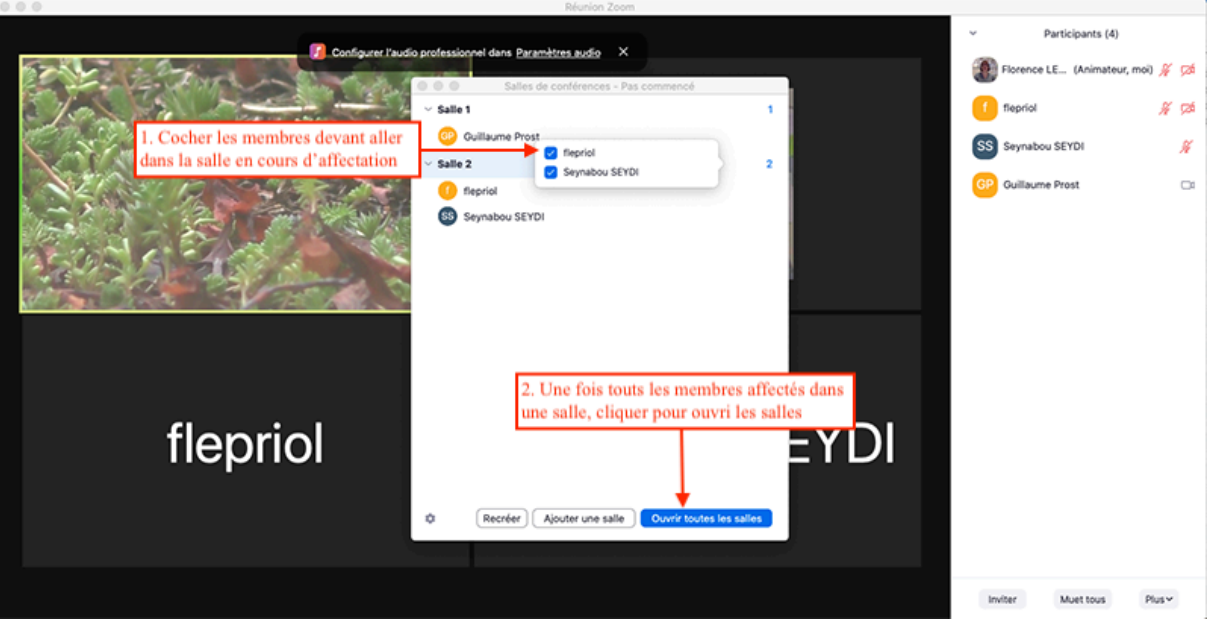

Pour retourner en réunion « plénière », il faut fermer toutes les salles. Les membres sont automatiquement réintégrés dans la salle principale (salle 1).

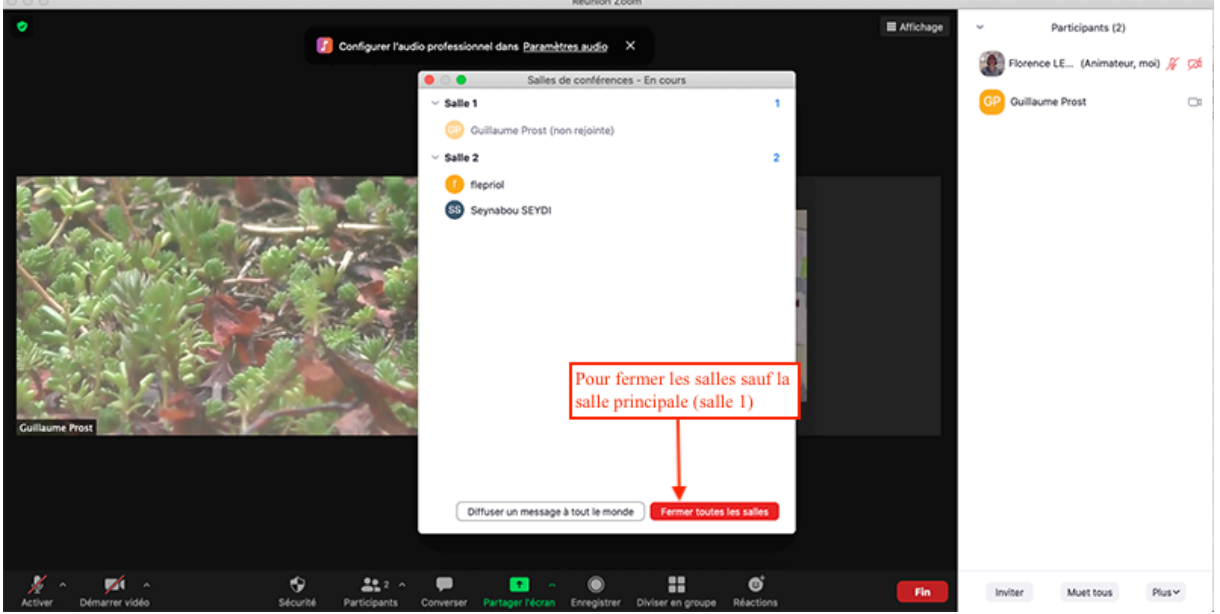